## **Standardprogramm zum Öffnen von Dateien ändern (Windows 10)**

Nach Windows- und Programm-Updates oder nach Installation zusätzlicher Programme werden gewisse Dateitypen beim Doppelklicken allenfalls nicht mehr durch das gewohnte Programm, sondern durch ein anderes Programm geöffnet.

Die folgende Anleitung zeigt am Beispiel vom Dateityp "PDF" das Vorgehen auf, damit PDF-Dateien wieder automatisch durch das gewohnte Programm ("Adobe Acrobat Reader DC") statt durch "Microsoft Edge" geöffnet werden:

- (1) Durch Drücken auf die Lupe in der Taskleiste den Suchen-Dialog aufrufen und den Text "Dateityp" eingeben (vgl. Screenshot rechts).
- (2) Den Vorschlag "Standard-APP für jeden Dateityp auswählen" selektieren.
- (3) Zum gewünschten Dateityp ".pdf " scrollen (vgl. Screenshot unten).
- (4) Auf die voreingestellte Standard-App (hier "Microsoft Edge") klicken und in der erscheinenden Auswahl "Adobe Acrobat Reader DC" oder "Adobe Acrobat" wählen.

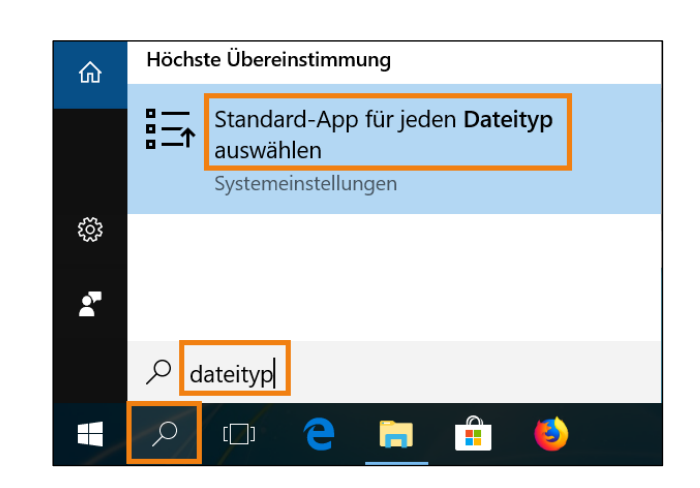

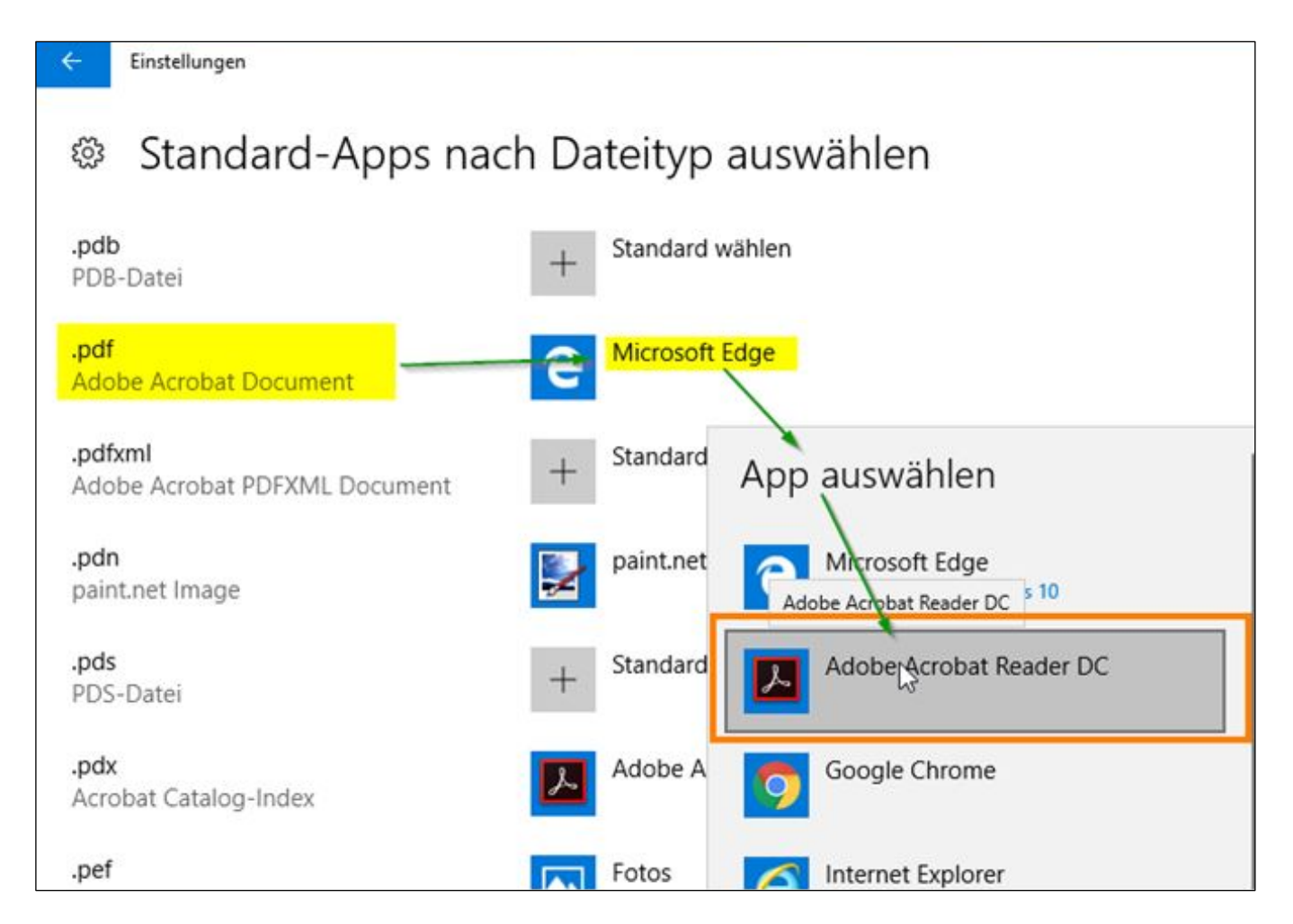